DDDDDDD

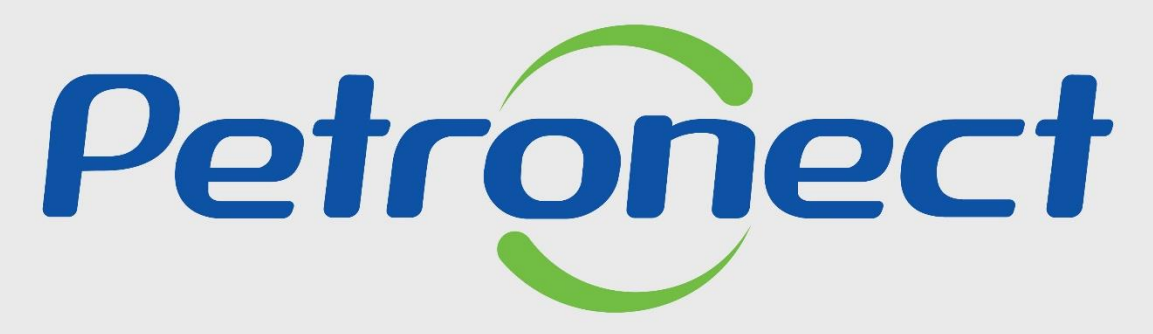

QUANDO CRIAMOS UMA BOA MARCA **ABRIMOS UM PORTAL PARA O FUTURO** 

**TAXA DE TRANSAÇÃO (FORNECEDOR)**

#### **Programação**

**I. Contexto da Mudança**

**II. Oportunidades/Enquadramento**

**III. Portal Petronect**

**IV. Termo de Adesão**

**V. Taxa de Transação**

**VI. Cotações**

**VII. Informações do Boleto Bancário**

**VIII. Dicas de Segurança**

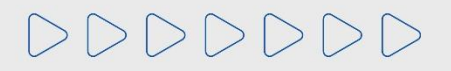

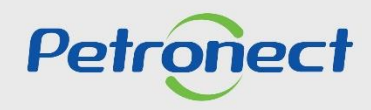

#### **I. Contexto da Mudança**

As empresas que utilizam o Portal Petronect e tem interesse em participar de Oportunidades Públicas, disponíveis na área externa do Portal, estão sujeitas ao pagamento de duas taxas distintas:

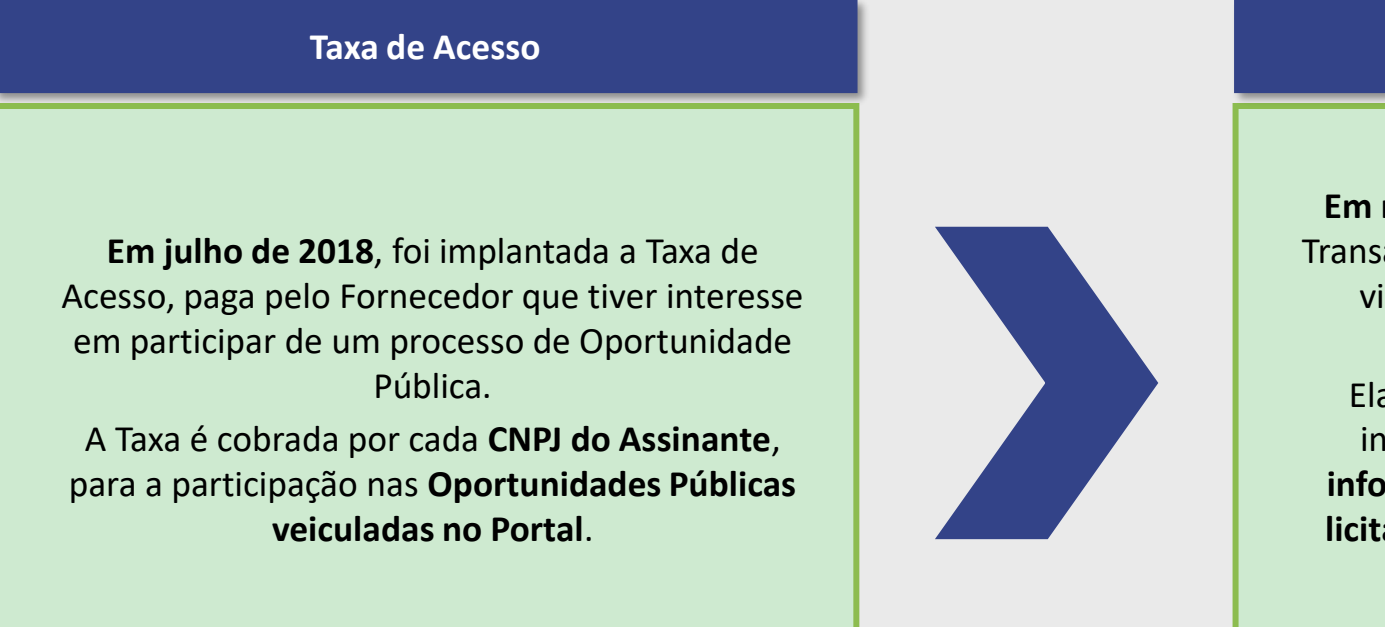

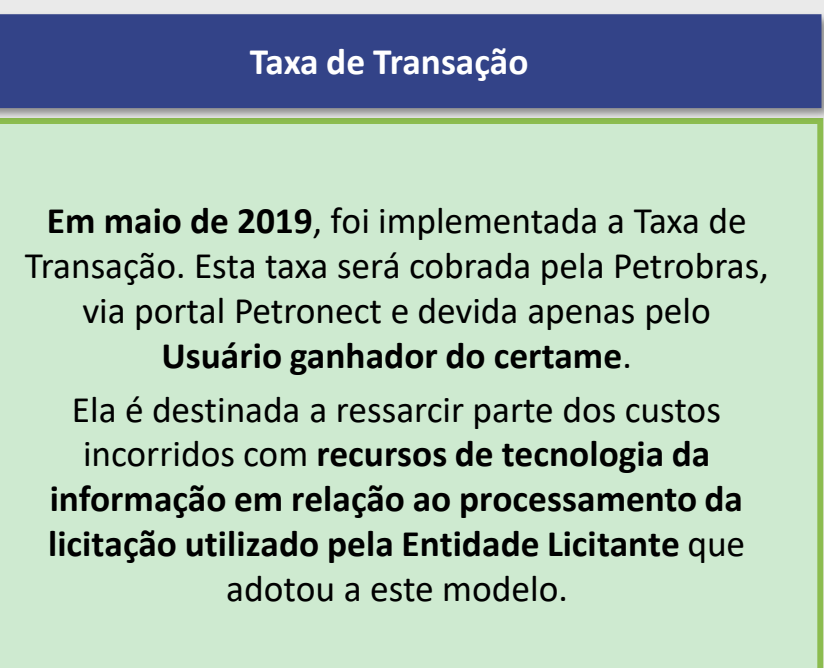

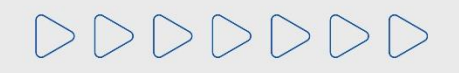

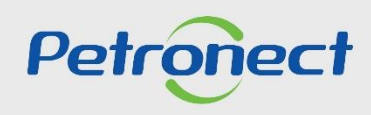

#### **I. Contexto da Mudança**

Ao se alinharem às práticas de Marketplace do mercado, a entidade licitante amplia sua oferta de oportunidades oferecidas através do Portal de Compras da Petronect, proporcionando mais oportunidades de negócio aos seus Fornecedores.

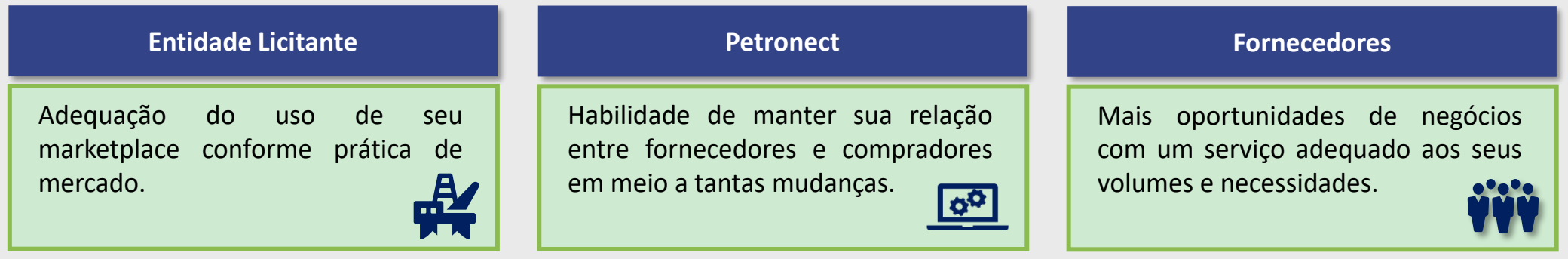

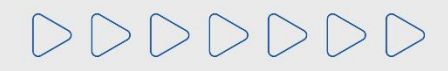

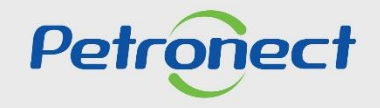

#### **Programação**

**I. Contexto da Mudança**

**II. Oportunidades/Enquadramento**

**III. Portal Petronect**

**IV. Termo de Adesão**

**V. Taxa de Transação**

**VI. Cotações**

**VII. Informações do Boleto Bancário**

**VIII. Dicas de Segurança**

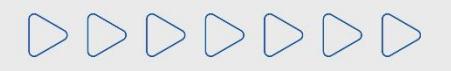

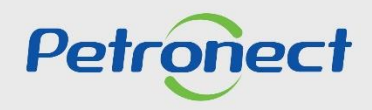

# **II. Oportunidades/Enquadramento**

DDDDDDD

As oportunidades publicadas a partir de **maio/2019**, estarão sujeitas a Taxa de Transação, ou seja, os Fornecedores deverão ficar atento as condições e termos estabelecidos nos **respectivos Editais**.

Estão sujeitos à Taxa de Transação os processos com os seguintes enquadramentos:

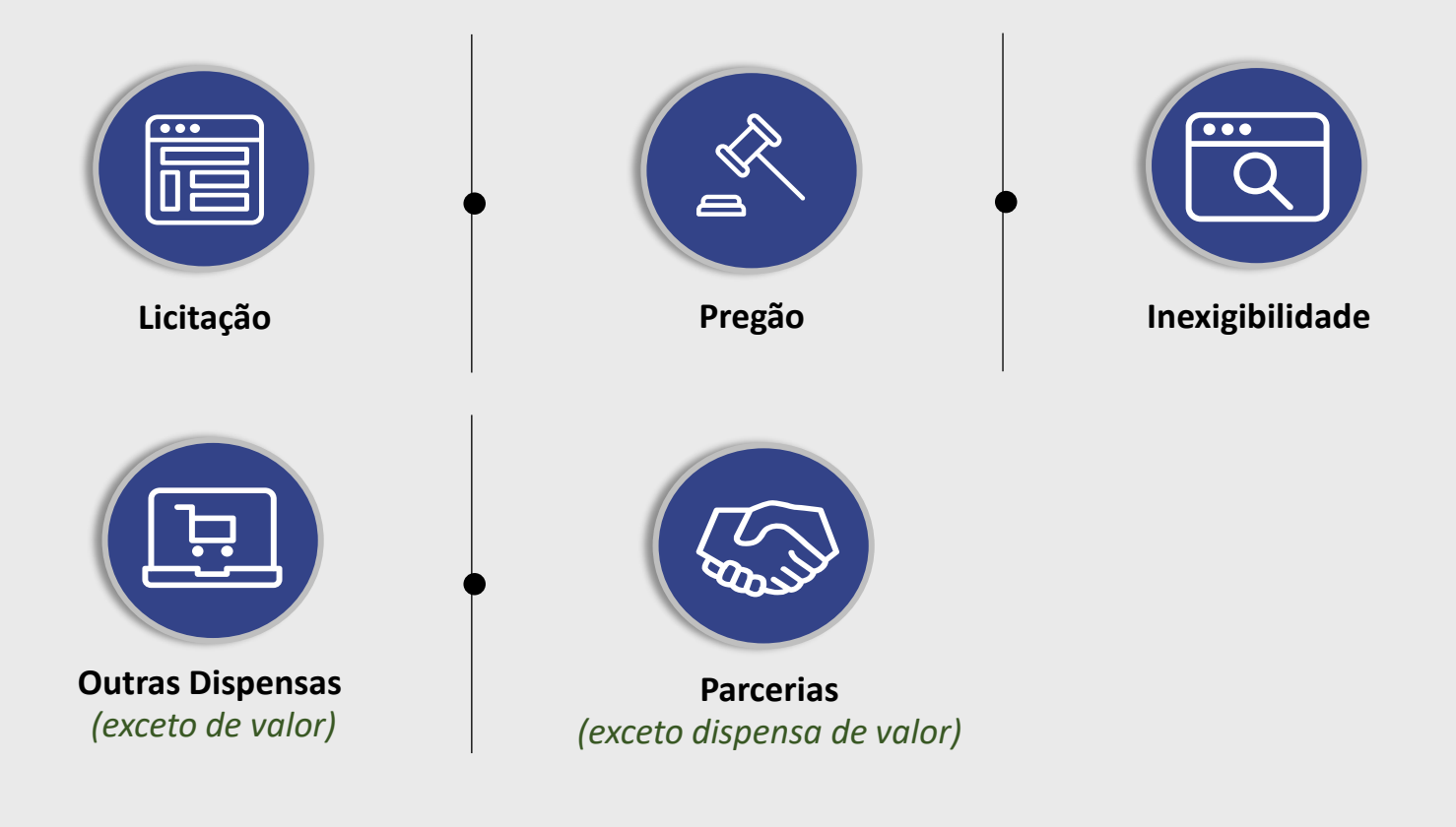

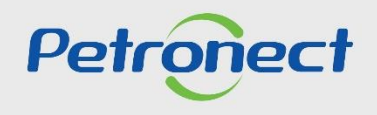

#### **Programação**

**I. Contexto da Mudança**

**II. Oportunidades/Enquadramento**

#### **III. Portal Petronect**

**IV. Termo de Adesão**

**V. Taxa de Transação**

**VI. Cotações**

**VII. Informações do Boleto Bancário**

**VIII. Dicas de Segurança**

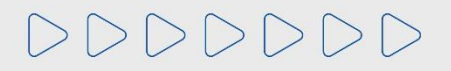

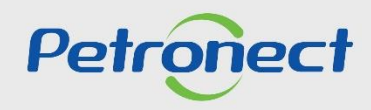

Na área externa do Portal Petronect, através do menu **"Compras e Contratações"**, submenu **"Licitações Públicas-Aberto para propostas"**, serão disponibilizadas as Oportunidades Públicas.

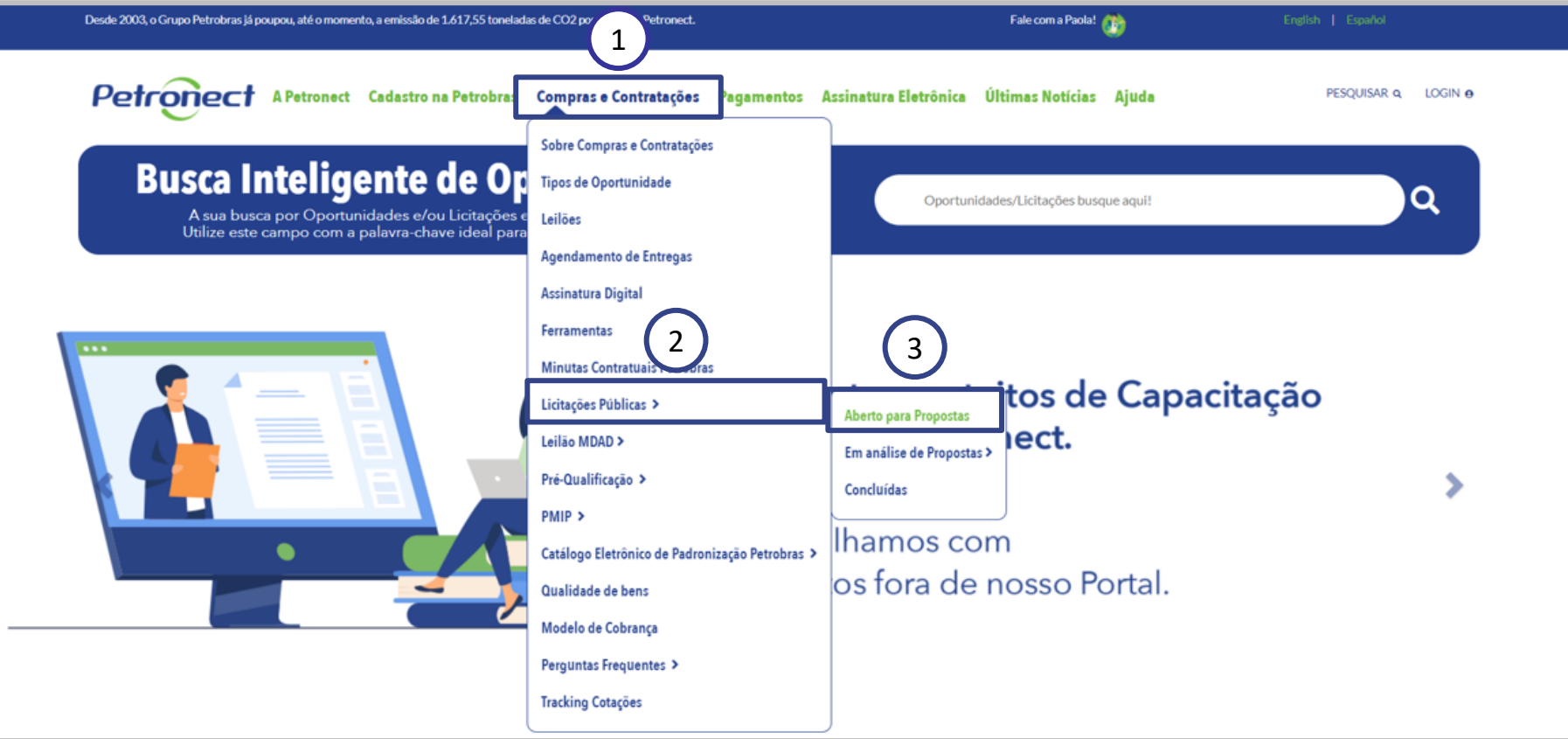

DDDDDDD

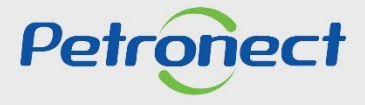

O Fornecedor terá acesso a todas as informações disponíveis na área pública, tais como, o edital, anexos, adendos, notas e esclarecimentos.

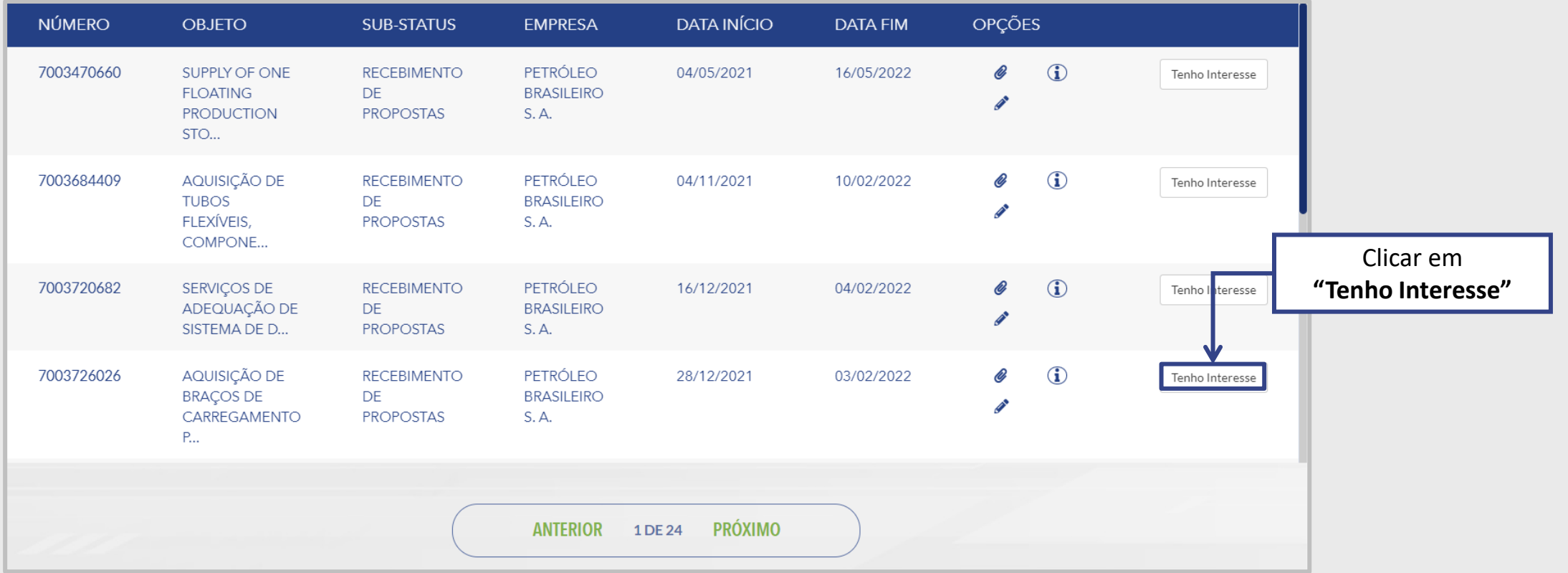

O mesmo deverá ficar atento as regras, condições e termos estabelecidos nos respectivos Editais.

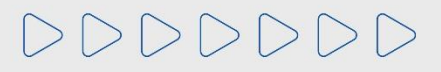

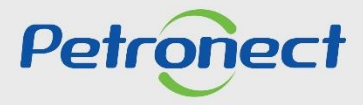

Após clicar em "**Tenho Interesse**", o Fornecedor será direcionado para a tela de **"Orientação para Inscrição em Oportunidade Pública"**, onde ele deverá seguir conforme orientação descrita na tela (já possuo ou não possuo registro na Petronect).

Para que o fornecedor possa participar de uma Oportunidade Pública (Ex: envio de propostas) ele deverá entrar na área interna do Portal e seguir o processo descrito no material referente ao "**Envio de Proposta – Lei 13.303/16**".

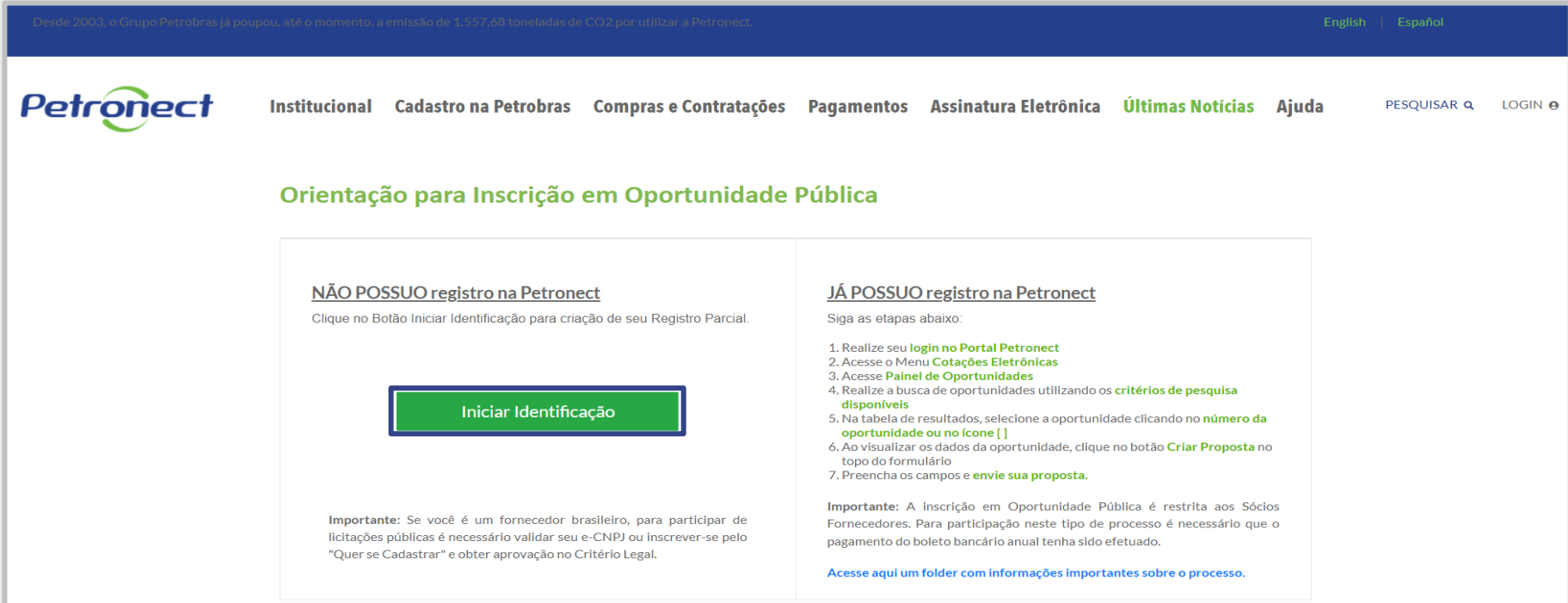

**Atenção:** É necessário validar o e-CNPJ ou possuir aprovação no Critério Legal no processo de Cadastro de Fornecedores da Petrobras para participar de Oportunidades Públicas.

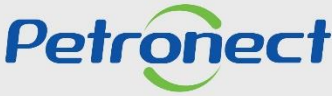

Para acessar a área interna do Portal, será necessário clicar em "**Login**" preencha os campos "**Chave (Grupo Petrobras)** ou **Login / CPF (Fornecedor)**", "**Senha**" e clique no botão "**CONTINUAR**".

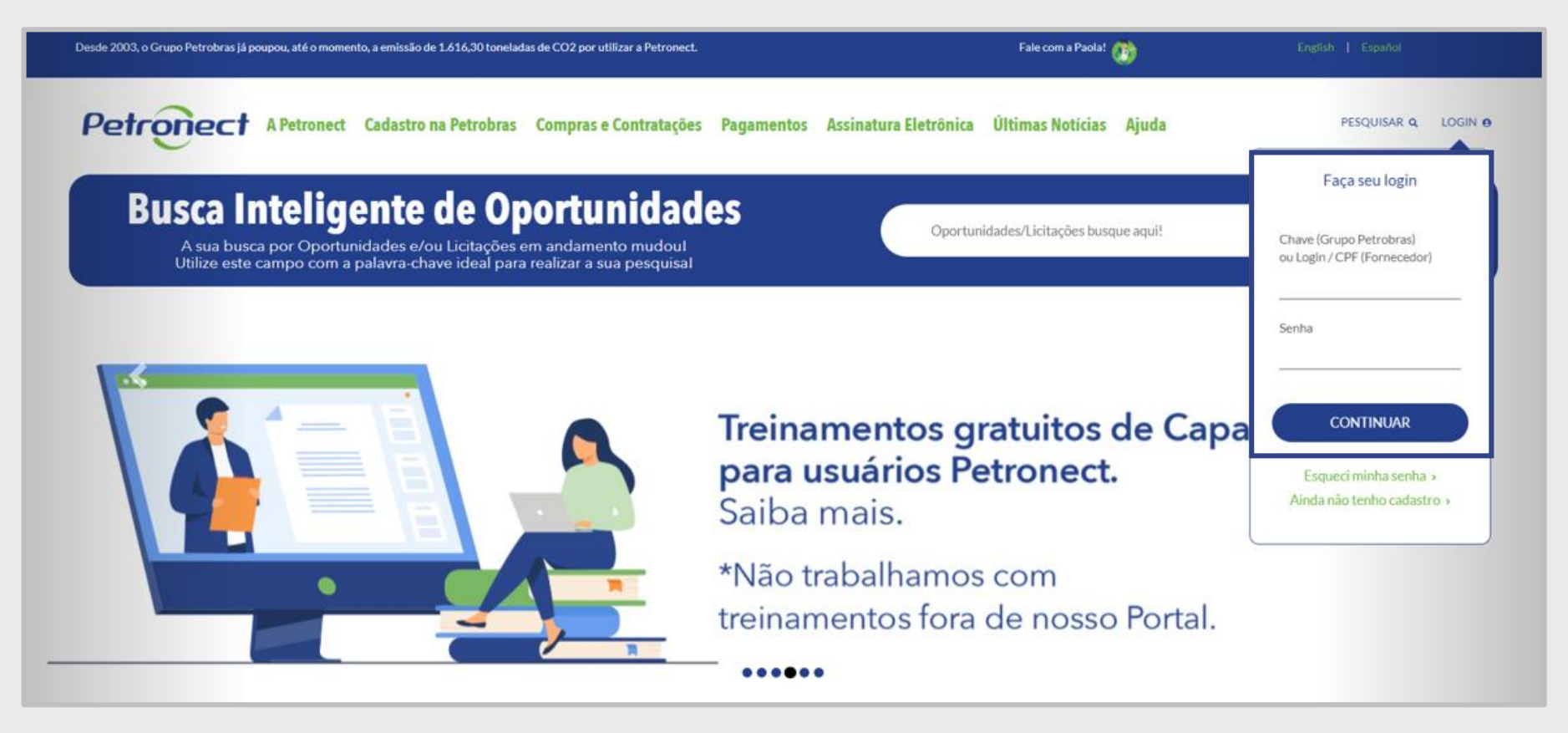

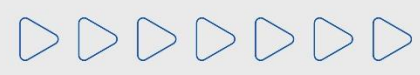

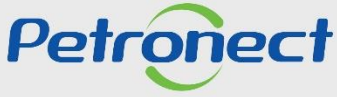

#### **Programação**

**I. Contexto da Mudança**

**II. Oportunidades/Enquadramento**

**III. Portal Petronect**

**IV. Termo de Adesão**

**V. Taxa de Transação**

**VI. Cotações**

**VII. Informações do Boleto Bancário**

**VIII. Dicas de Segurança**

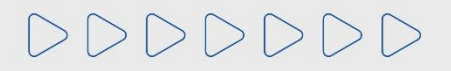

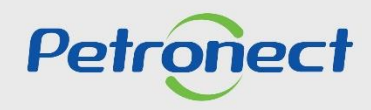

#### **IV. Termo de Adesão**

Após o fornecedor preencher os campos "**Usuário e Senha**", será apresentado a tela interna do portal, que apresentará a seguinte mensagem abaixo:

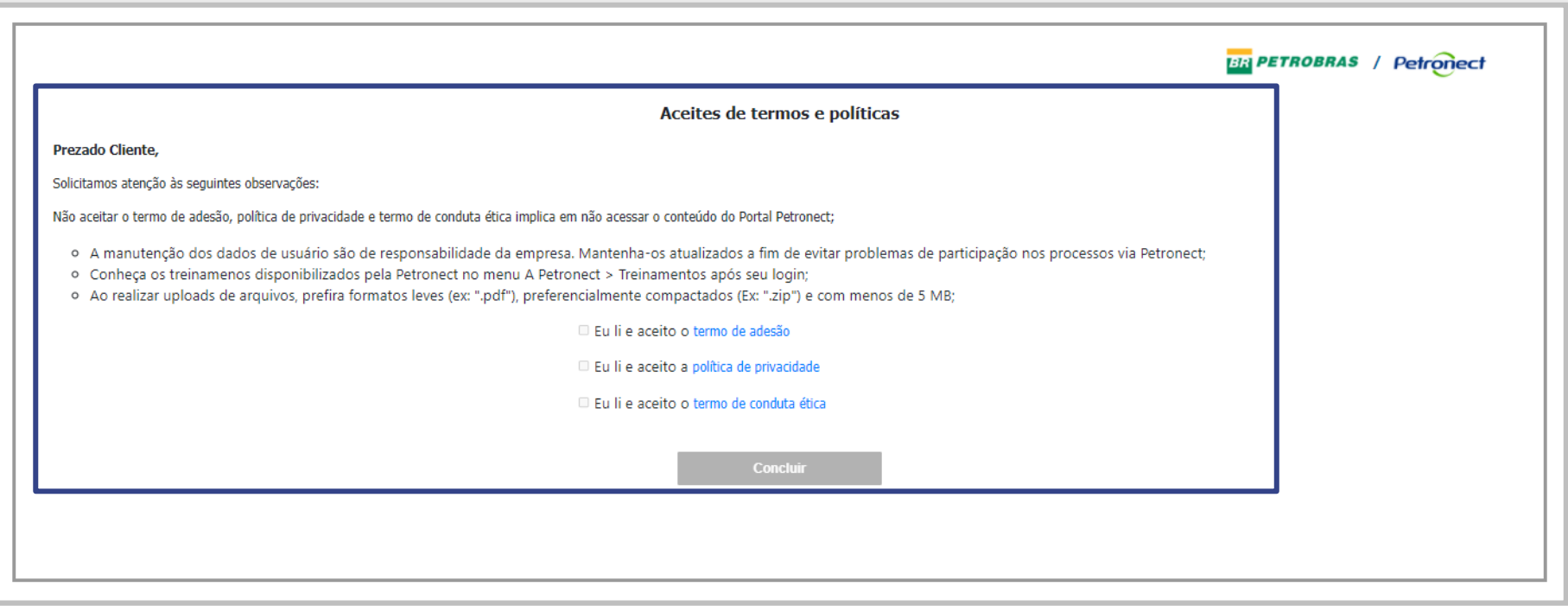

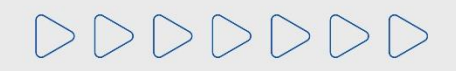

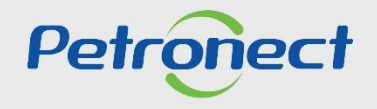

#### **IV. Termo de Adesão**

O botão "**Concluir**" só ficará disponível, se o usuário ler e aceitar todos os documentos. Para ter acesso aos documentos o clique no texto em azul.

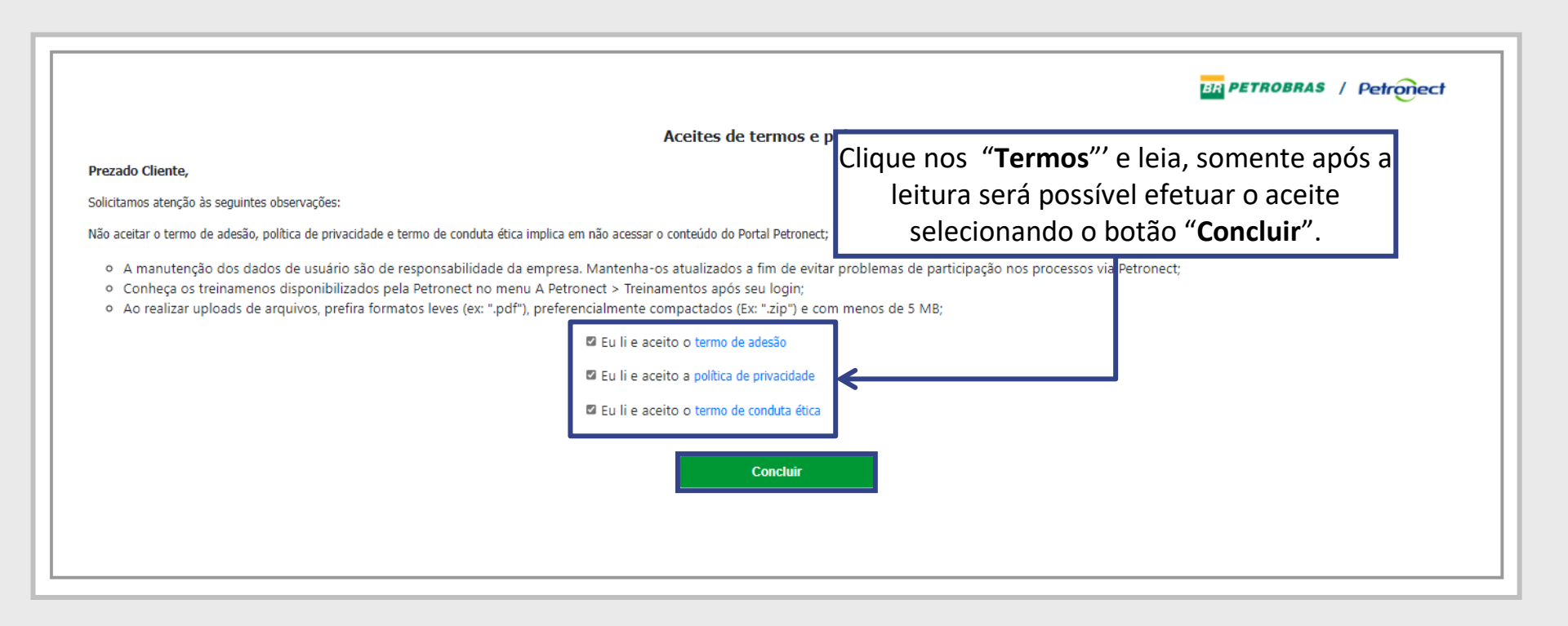

**Observação:** Não aceitar o termo de adesão, política de privacidade e termo de conduta ética implica em não acessar o conteúdo do Portal Petronect.

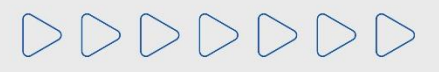

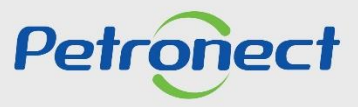

#### **Programação**

**I. Contexto da Mudança**

**II. Oportunidades/Enquadramento**

**III. Portal Petronect**

**IV. Termo de Adesão**

#### **V. Taxa de Transação**

**VI. Cotações**

**VII. Informações do Boleto Bancário**

**VIII. Dicas de Segurança**

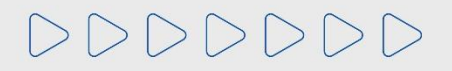

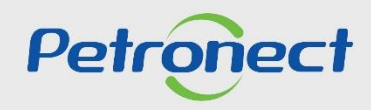

#### **V. Taxa de Transação**

Taxa cobrada pela Petrobras, via portal Petronect e devida apenas pelo Usuário ganhador do certame, destinada a ressarcir parte dos custos incorridos com recursos de tecnologia da informação em relação ao processamento da licitação utilizado pela Entidade Licitante.

As oportunidades que estarão sujeitas a tal cobrança, terão as condições e regras estabelecidas em seus respectivos Editais.

Por decisão da Petrobras, estarão livres de cobrança as oportunidades do tipo dispensa por valor abaixo de R\$ 82.000,00.

E nos casos onde Fornecedores sejam declarados como microempresas e empresas de pequeno porte, conforme a Lei Complementar n◦ 123/2006.

Para entidade licitante Petrobras Holding que já implementou a taxa de Transação nos Editais das contratações pertinente constará o montante de **0,2%** sobre o valor do contrato e **limitado à quantia de R\$ 45.000,00**, por cada instrumento a ser firmado.

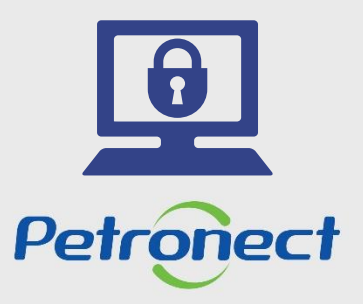

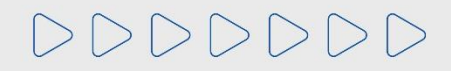

### **V. Fluxo da Taxa de Transação**

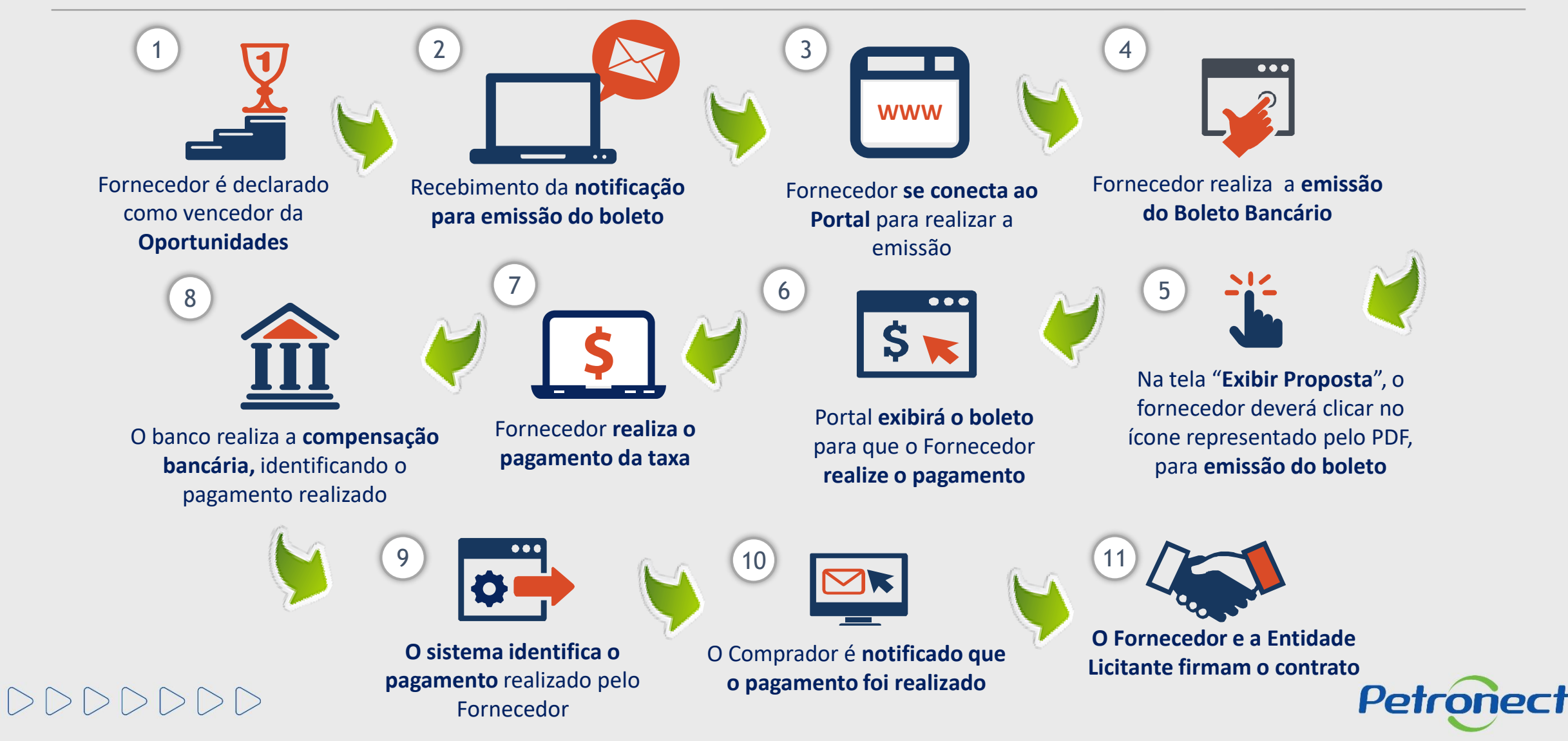

#### **Programação**

**I. Contexto da Mudança**

**II. Oportunidades/Enquadramento**

**III. Portal Petronect**

**IV. Termo de Adesão**

**V. Taxa de Transação**

#### **VI. Cotações**

**VII. Informações do Boleto Bancário**

**VIII. Dicas de Segurança**

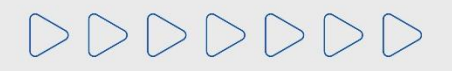

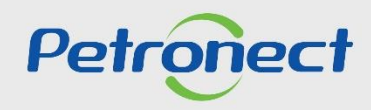

Ao ser declarado como **vencedor do certame**, o Fornecedor deverá realizar o **pagamento da Taxa de Transação**, para assinatura do contrato junto a Petrobras. Segue abaixo instruções de como será disponibilizado o boleto.

Para **Fornecedor Nacional**, o mesmo receberá uma notificação através do e-mail petronect@petronect.com.br cujo título será "**Notificação – Geração do Boleto**", que será enviado para o e-mail do criador da proposta, informando que já poderá acessar o Portal e realizar a emissão do boleto bancário para pagamento da Taxa.

Para **Fornecedor Internacional**, a área de Finanças da Petrobras emitirá uma invoice e encaminhará via e-mail. Este é um processo manual, por este motivo pode ocorrer uma espera desde a aprovação da contratação até o efetivo recebimento do e-mail de cobrança.

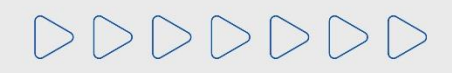

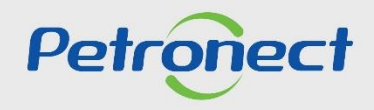

O Fornecedor deverá acessar o menu **"Cotações Eletrônicas"**, sub menu **"Painel de Oportunidades",** em seguida a aba **"Minhas Participações",** para que seja exibido todo o histórico de participações do Fornecedor, ou seja, será exibido apenas as oportunidades em que o fornecedor realizou a inscrição.

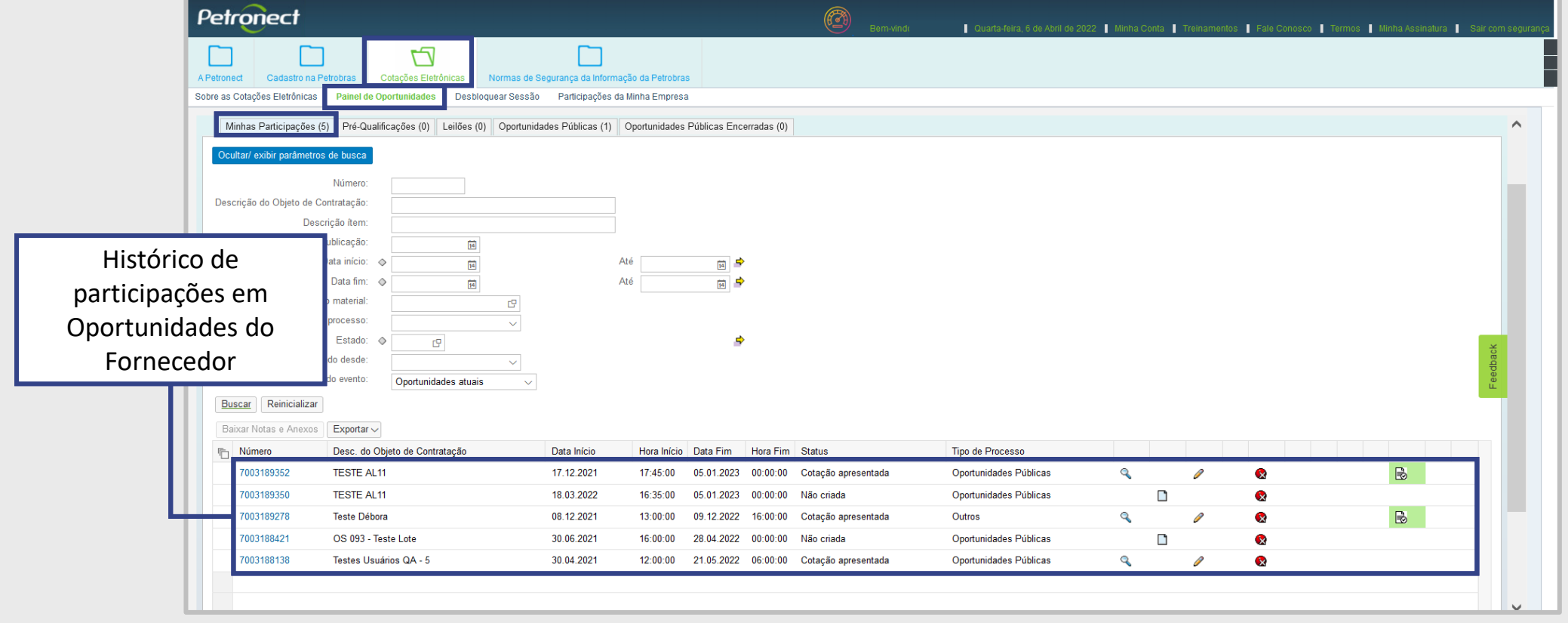

Petroned

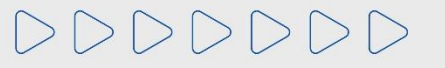

Após pesquisar por uma oportunidade utilizando os campos disponíveis para consulta, para acessa-la basta clicar no ícone representado por uma lupa  $\mathbb{Q}_n$ , na tabela de resultados.

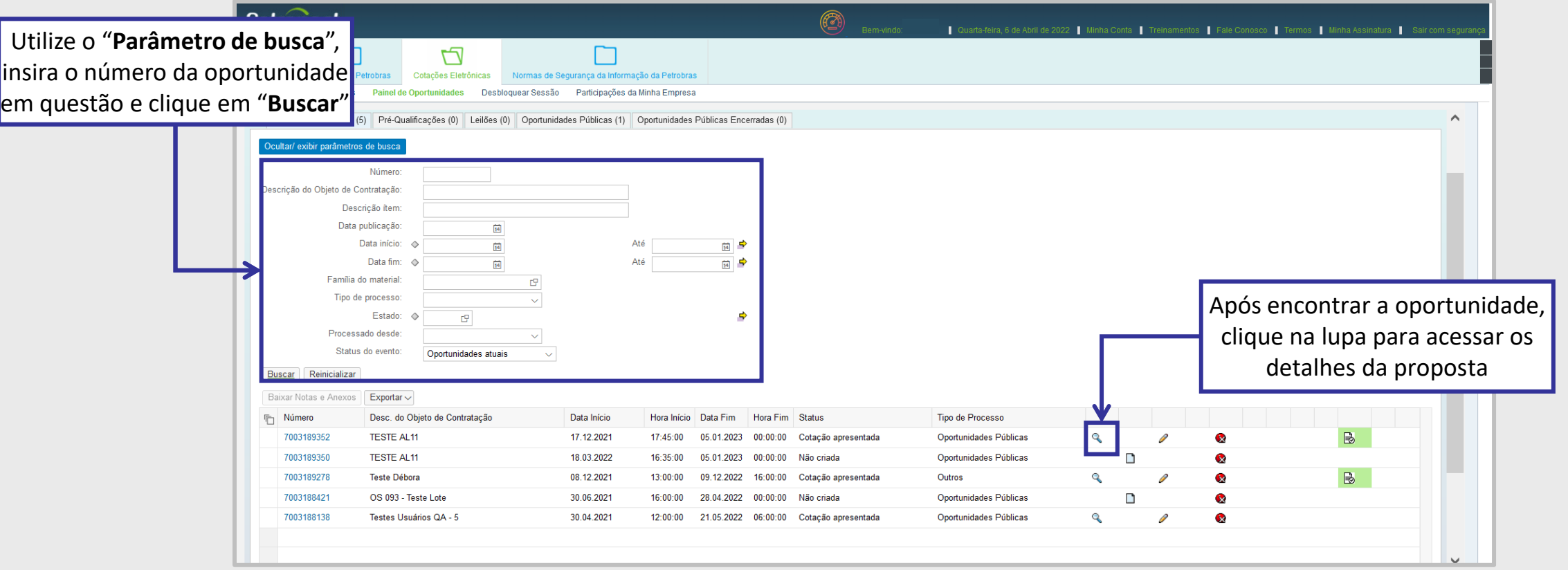

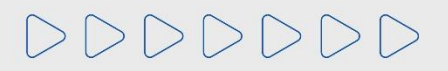

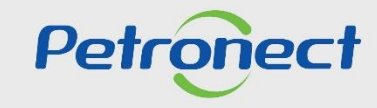

O Fornecedor será direcionado a tela de "**Exibir proposta**", que fica dentro da aba "**Cabeçalho**" > "**Dados Básicos**", clique no link "**Boleto Taxa de Transação**" e poderá realizar a emissão do boleto bancário disponível na tela.

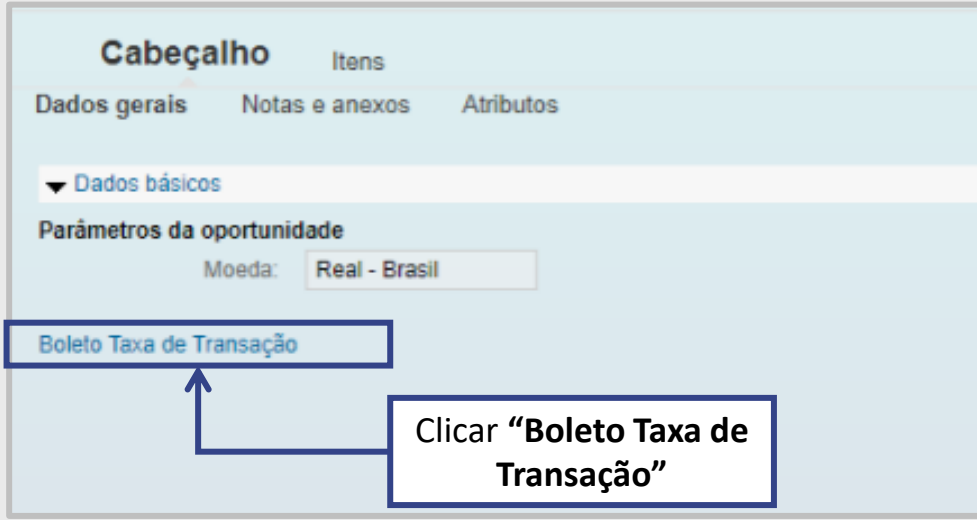

**Importante**: Para fornecedores **internacionais**, o pagamento deverá ser realizado por **invoice**, enviada por e-mail para empresa. Por isso, é importante manter o cadastro da empresa sempre atualizado.

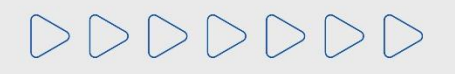

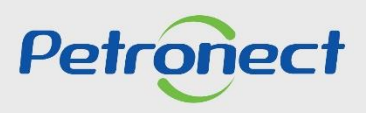

Ao clicar no link "**Boleto Taxa de Transação**", será disponibilizado ao fornecedor a tela "**Boleto**", onde o mesmo deverá clicar no ícone do PDF para realizar a emissão do boleto bancário.

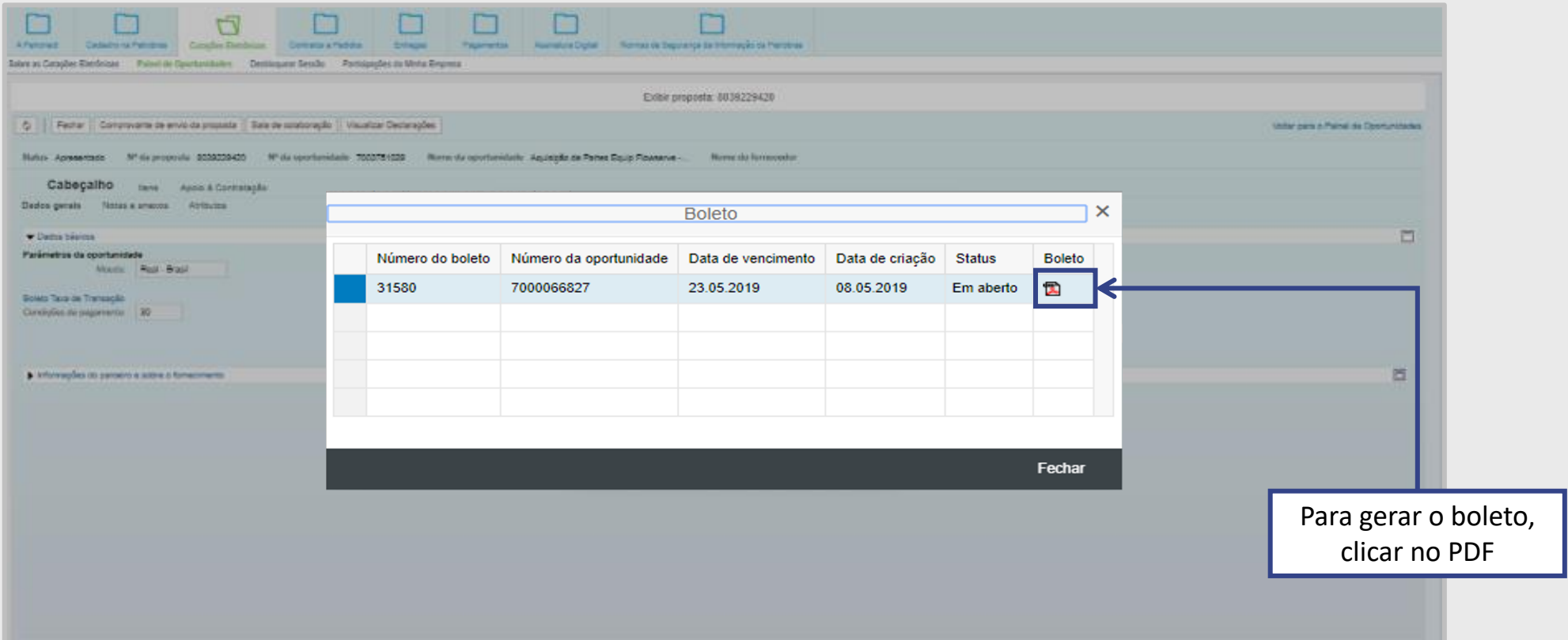

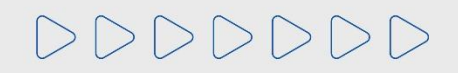

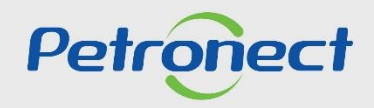

Na tela "**Boleto**", também será possível ao fornecedor verificar as informações do número do boleto bancário, data de vencimento, data da cotação e o status do pagamento. O "**Boleto**" tem validade de **10 dias úteis**.

O **download do boleto** pode ser realizado através do Portal Petronect **até sua data de vencimento**. Boletos vencidos não ficam disponíveis no Portal, porém, os boletos são todos DDA (Débito Direto Autorizado), ou seja, estão disponíveis no banco do fornecedor para aprovação ou rejeição do pagamento.

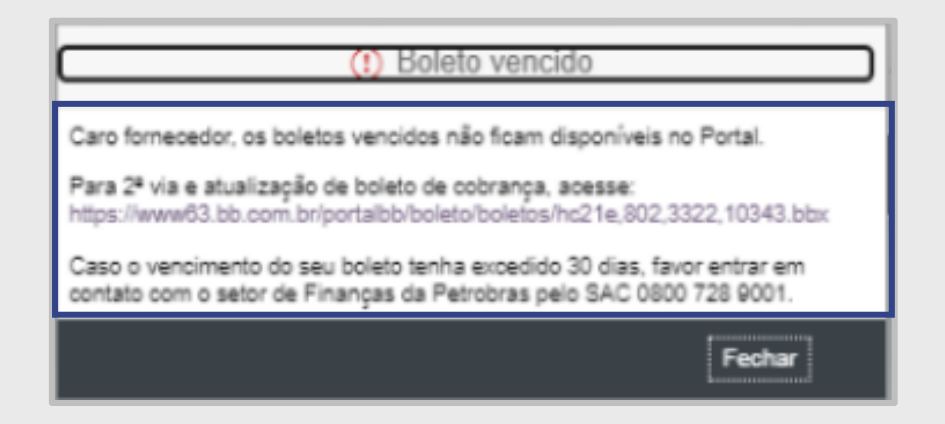

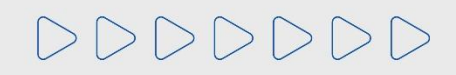

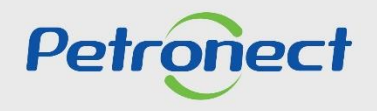

**Importante**:

A partir de 22/01/2021, o processo de cobrança da **Taxa de Transação** passou à **Gestão de Finanças da Petrobras**, **não sendo mais possível** a **reimpressão de boletos pelo Portal Petronect**. Assim, orientamos que qualquer dúvida em relação a valor do boleto, nota fiscal, prazo de vencimento, ou necessidade de reemissão de boleto, sejam verificadas junto ao comprador responsável pela oportunidade, através da "**Sala de Colaboração**".

O pagamento poderá ser realizado através do Banco do Brasil em até **30 dias após o vencimento do boleto**, **acrescido** de **juros** e **multa**, quando estes estiverem previstos no Edital da oportunidade.

**Após esse prazo de 30 dias**, não será possível emitir um novo boleto de pagamento ou reemitir uma segunda via pelo Banco do Brasil. Neste caso, o fornecedor deverá entrar em contato com o setor de Finanças da Petrobras por meio dos e-mails **cobranca2anf@petrobras.com.br** ou **cobrpetrobras@petrobras.com.br**.

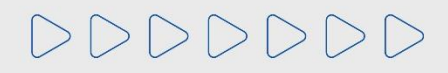

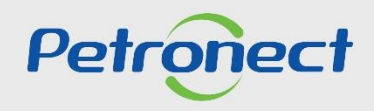

Somente após compensação do pagamento da fatura, o sistema atualizará de forma automática o "**Status do pagamento**" para "**Pago**". O Fornecedor poderá verificar a situação, através da tela "**Boleto**".

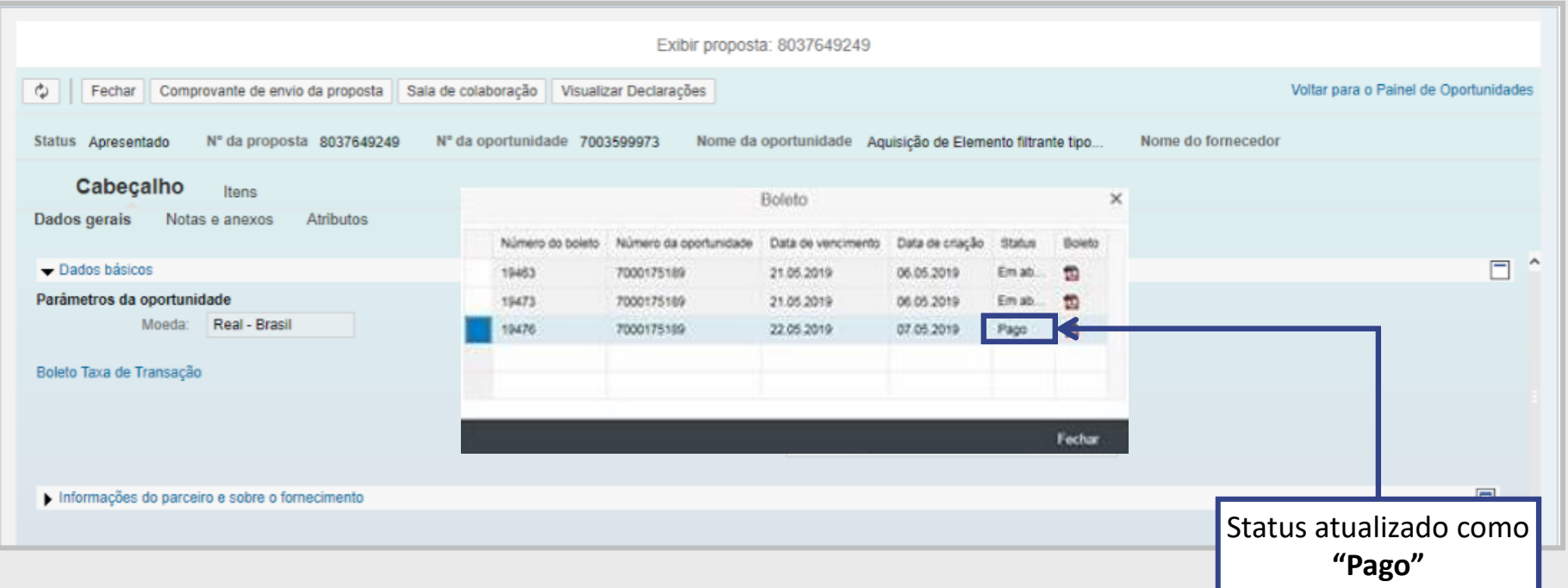

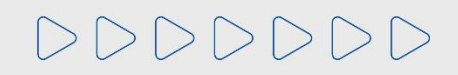

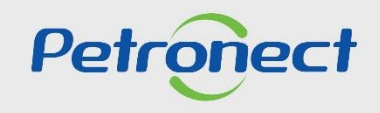

#### **Programação**

**I. Contexto da Mudança**

**II. Oportunidades/Enquadramento**

**III. Portal Petronect**

**IV. Termo de Adesão**

**V. Taxa de Transação**

**VI. Cotações**

#### **VII. Informações do Boleto Bancário**

**VIII. Dicas de Segurança**

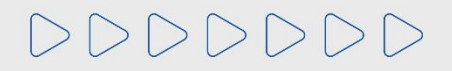

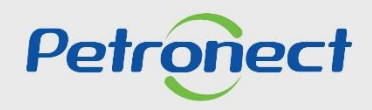

# **VII. Informações do Boleto Bancário**

Ao emitir o boleto o fornecedor deverá aguardar o período de 01 hora para efetuar o pagamento.

O pagamento deverá ser feito de imediato, antes da data de vencimento do boleto.

Somente após compensação do pagamento da fatura é que o status do boleto será atualizado como "**Pago**".

Após o pagamento e a compensação do banco, o fornecedor estará apto a firmar Contrato junto a PETROBRAS!

 $DDDDDD$ 

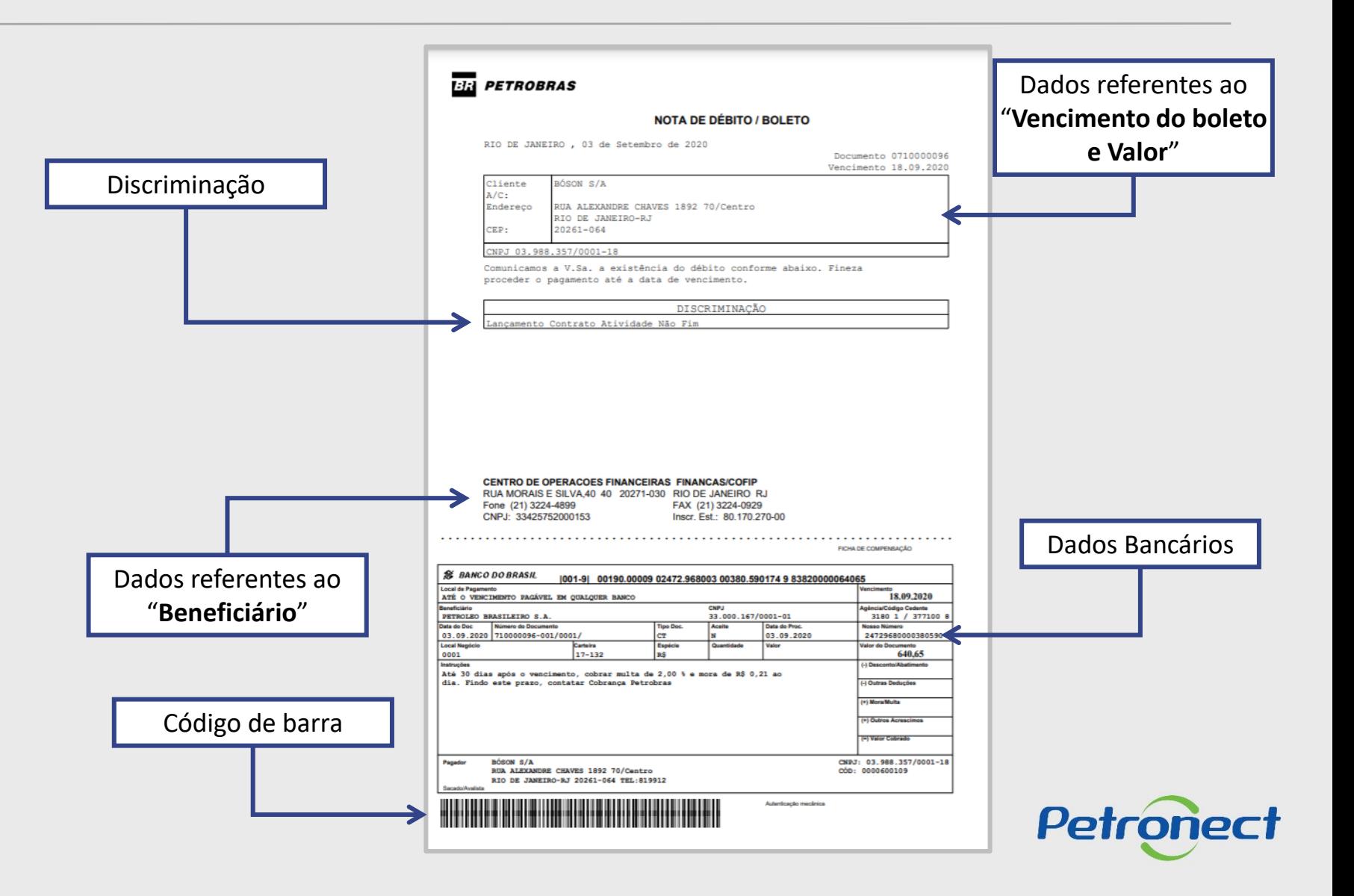

#### **Programação**

**I. Contexto da Mudança**

**II. Oportunidades/Enquadramento**

**III. Portal Petronect**

**IV. Termo de Adesão**

**V. Taxa de Transação**

**VI. Cotações**

**VII. Informações do Boleto Bancário**

**VIII. Dicas de Segurança**

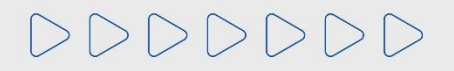

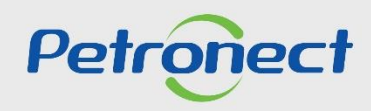

#### **VIII. Dicas de Segurança**

Dicas de segurança podem evitar transtornos graves, o fornecedor deverá ficar atento ao realizar as suas transações bancárias, para que não seja alvo de cyber ataques.

- 1. A Petronect **nunca envia boleto bancário por e-mail**;
- 2. Verifique sempre se os **dados** do "Beneficiário" estão **corretos**;
- 3. Certifique-se que o logotipo impresso no corpo do boleto corresponde ao código do **banco** que consta no **início nas 3 primeiras posições da linha digitável**;
- 4. Desconfie se o código de barras estiver com **falhas que apresentem espaços excessivos** entre as barras ou qualquer outra alteração que impossibilite o reconhecimento pela leitora;
- 5. Sempre que tiver **dúvidas** sobre a veracidade de um boleto de cobrança, **consulte diretamente o "Beneficiário" que emitiu o boleto**;
- 6. Desconfie de mensagens com erros de português.

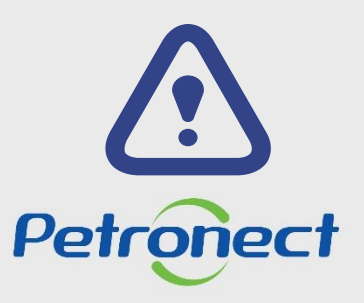

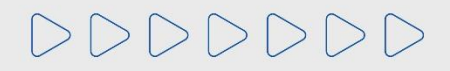

#### **VIII. Dicas de Segurança**

Conhecendo um código de barras:

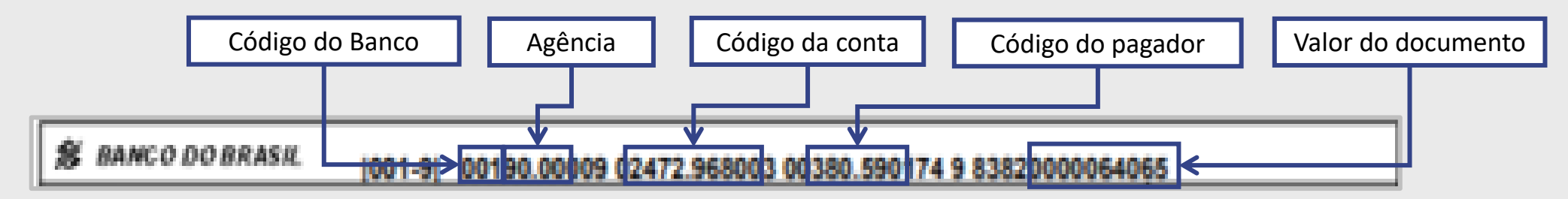

- **Código do Banco:** Código do Banco: Os 03 primeiros números informam o código do banco no país. Um Boleto do Santander sempre começa com 033.
- **Agência:** Os quatro números serão sempre iguais aos 4 primeiros dígitos da Agência do cedente (Petronect)
- **Código da conta:** É um código único gerado pelo banco que identifica que esse boleto foi emitido para um pagador em especifico e para um pagamento de uma determinada fatura
- **Código do pagador:** Código gerado para identificação do fornecedor que realizou o pagamento.
- **Valor do documento:** O valor é igual ao campo "Valor em Documento" disponível no boleto, porém, sem a vírgula e com zeros a esquerda.

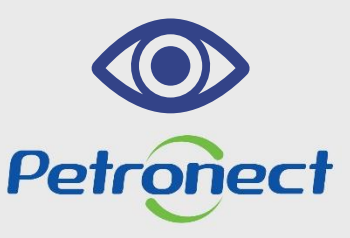

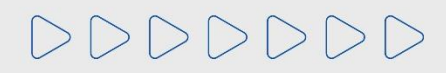

# DDDDDDD

# Petronect

# QUANDO CRIAMOS UMA BOA MARCA **ABRIMOS UM PORTAL PARA O FUTURO**

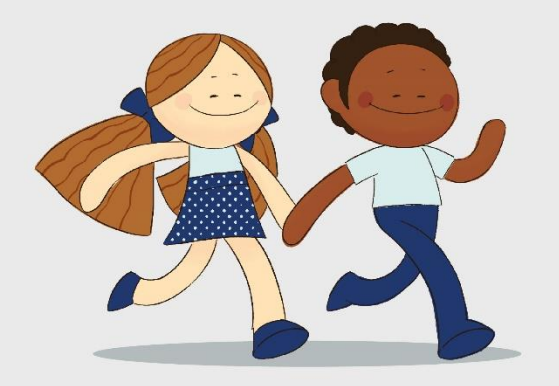

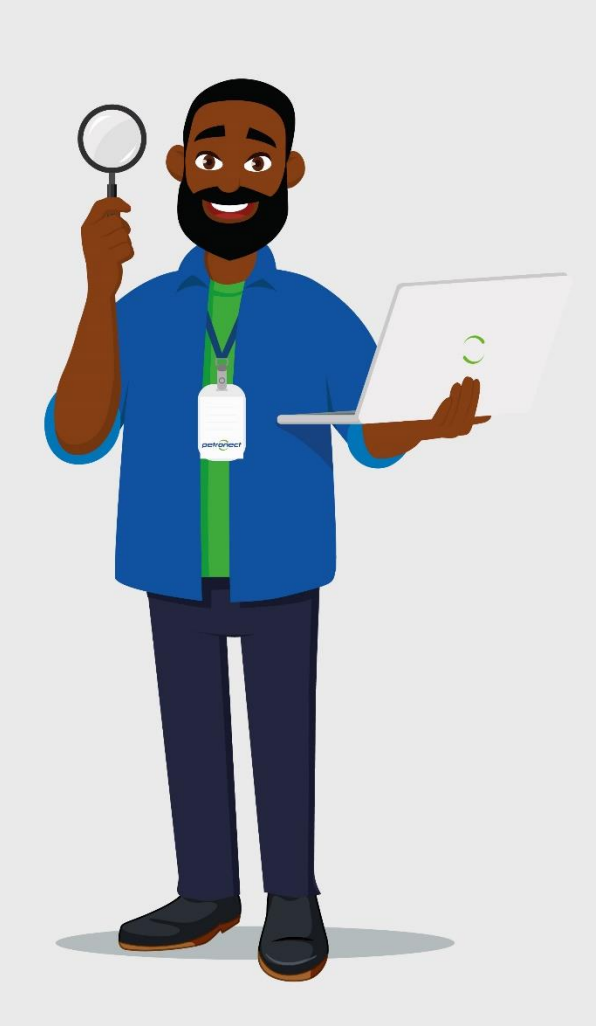